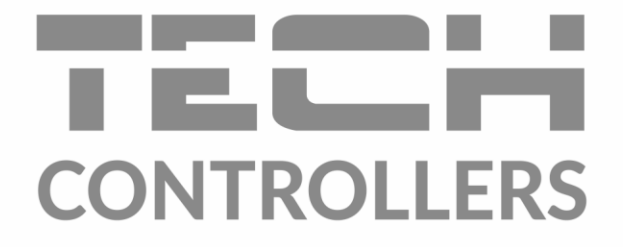

# **BEDIENUNGSANLEITUNG** EU-M-12t

TECH  $\equiv$  10 12 1  $\bullet$ 01.12.2020 15:00  $\mathcal{Q}$  Kitchen **Z** Living room ₿athroom  $\triangle$  Wardrobe 21.5 22.5 23.5 **19.0**  $\rightarrow$  21.5  $\rightarrow$  22.5  $\rightarrow 23.5$  $\rightarrow$  19.0  $\blacksquare$ 释 Kids  $\mathbb{P}$  Hall <sup>2</sup> Garage  $ightharpoonup$ Bedroom  $22.0$ 19 **TECH**  $\rightarrow$  22.0  $\rightarrow 19$  $\equiv$  0  $\sqrt{2}$  $\bullet$ 01.12.2020 15:00  $\mathfrak{D}$  Kitchen Living room  $\stackrel{\triangle}{\Rightarrow}$  Bathroom  $\triangle$  Wardrobe 21.5 22.5 23.5 **19.0**  $\rightarrow 21.5$  $\rightarrow$  225  $\rightarrow 23.5$  $\rightarrow 19.0$ **谷 Kids**  $\mathbb{P}$  Hall <sup>2</sup> Garage  $22.0$ 19.5 20.5 16.0  $\rightarrow 190$  $\rightarrow$  220  $\rightarrow$  20.5  $\rightarrow$  16.0

DE .

 $\begin{pmatrix} 2 \end{pmatrix}$ 

### INHALTSVERZEICHNIS

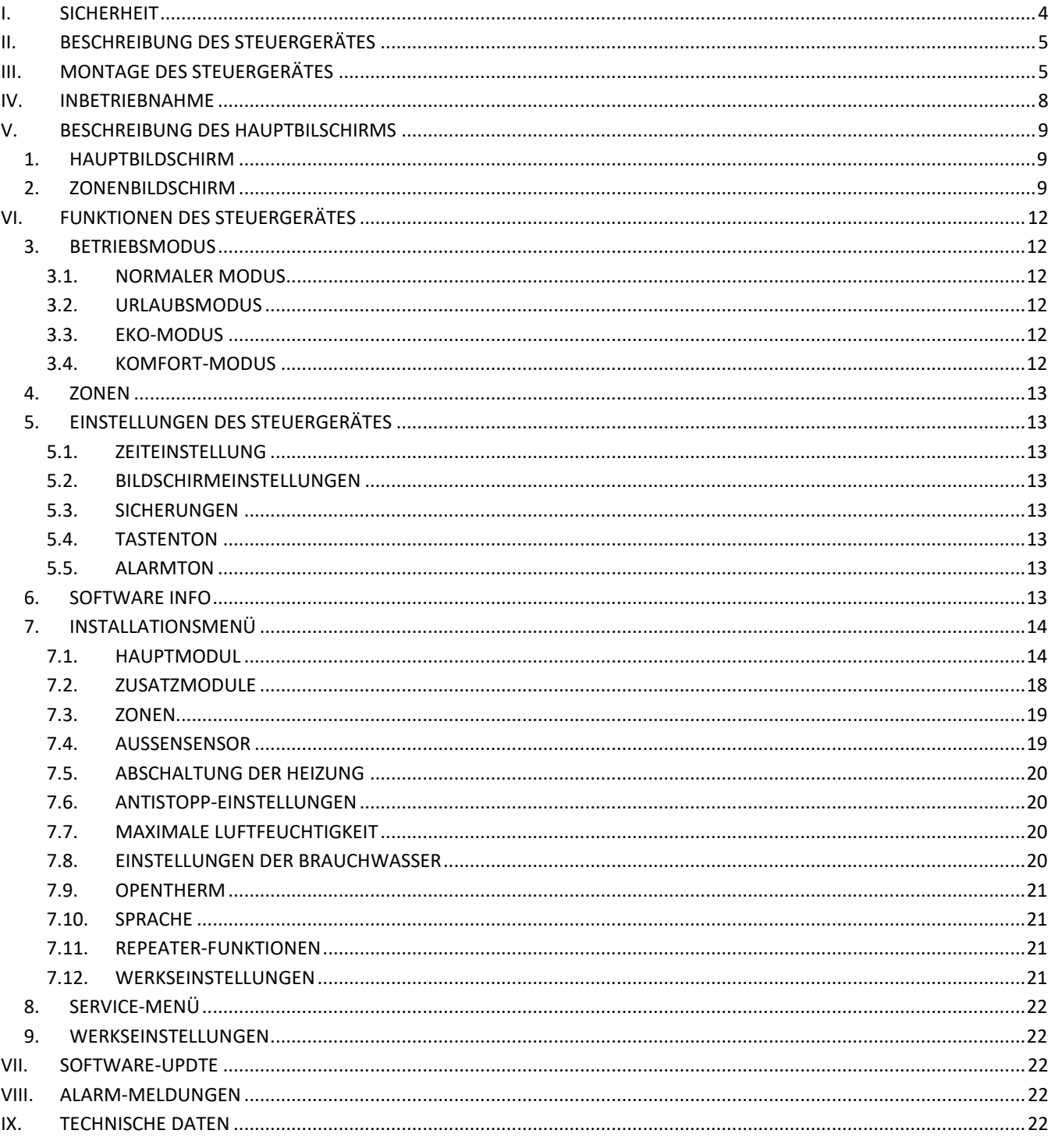

JG. 07.09.2023

Die in diesem Dokument enthaltenen Fotos und Diagramme dienen nur als Anschauungsmaterial.

Der Hersteller behält sich das Recht vor, Änderungen vorzunehmen.

 $\overline{3}$ 

#### <span id="page-3-0"></span>**I. SICHERHEIT**

Lesen Sie die folgenden Anweisungen sorgfältig durch, bevor Sie das Gerät benutzen. Die Nichtbeachtung dieser Anweisungen kann zu Verletzungen und Beschädigungen des Geräts führen. Bewahren Sie diese Anleitung sorgfältig auf. Um unnötige Fehler und Unfälle zu vermeiden, stellen Sie sicher, dass alle Personen, die das Gerät benutzen, gründlich mit der Bedienung und den Sicherheitsmerkmalen des Geräts vertraut sind. Bitte bewahren Sie die Anleitung auf und stellen Sie sicher, dass sie beim Gerät verbleibt, falls es bewegt wird. Zum Schutz von Leben und Eigentum sind die in der Bedienungsanleitung aufgeführten Vorsichtsmaßnahmen zu treffen, da der Hersteller nicht für fahrlässig verursachte Schäden verantwortlich gemacht werden kann.

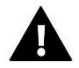

#### **WARNUNG**

- **Spannungsführende elektrische Geräte**. Vor der Durchführung von Arbeiten an der Stromversorgung (Anschluss von Kabeln, Installation des Geräts usw.) sicherstellen, dass das Gerät nicht an das Stromnetz angeschlossen ist.
- Der Einbau des Gerätes muss von einer Person vorgenommen werden, die über eine entsprechende elektrische Berechtigung verfügt.
- Vor der Inbetriebnahme des Steuergeräts muss der Erdungswiderstand der Elektromotoren und der Isolationswiderstand der elektrischen Leitungen gemessen werden.
- Das Steuergerät ist nicht für die Bedienung durch Kinder bestimmt.

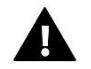

#### **HINWEIS**

- Blitzentladungen können das Steuergerät beschädigen, daher muss das Steuergerät während eines Gewitters vom Netz getrennt werden, indem der Netzstecker aus der Steckdose gezogen wird.
- Das Steuergerät darf nicht für andere als die vorgesehenen Zwecke verwendet werden.
- Überprüfen Sie vor und während der Heizperiode den Zustand der Kabel. Überprüfen Sie auch die Befestigung des Steuergeräts und befreien Sie es von Staub und anderen Verunreinigungen.

An den in dieser Bedienungsanleitung genannten Produkten können nach der Redaktion der Bedienungsanleitung am 07.09.2023 Änderungen vorgenommen worden sein. Der Hersteller behält sich das Recht vor, Konstruktionsänderungen vorzunehmen oder vom festgelegten Farbschema abzuweichen. Die Abbildungen können Zubehörteile enthalten. Farbabweichungen können durch die Drucktechnik beeinflusst werden.

Der Umweltschutz ist für uns von größter Bedeutung. Die Tatsache, dass wir elektronische Geräte herstellen, verpflichtet uns, gebrauchte elektronische Komponenten und Geräte auf eine für die Natur sichere Weise zu entsorgen. Aus diesem Grund hat das Unternehmen eine Zulassungsnummer erhalten, die vom Ministeriumsbeauftragten für Umweltschutz vergeben wird. Das Symbol der durchgestrichenen Mülltonne auf dem Produkt bedeutet, dass das Produkt nicht über die normale Mülltonne entsorgt werden darf. Durch die Trennung der Abfälle für das Recycling tragen wir zum Schutz der Umwelt bei. Es liegt in der Verantwortung des Benutzers, gebrauchte Geräte zu einer ausgewiesenen Sammelstelle für das Recycling von Elektro- und Elektronikaltgeräten zu bringen.

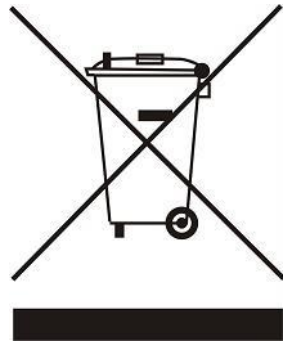

### <span id="page-4-0"></span>**II. BESCHREIBUNG DES STEUERGERÄTES**

Das Steuergerät EU-M-12t ist für den Einsatz mit der Steuerleiste EU-L-12 konzipiert und eignet sich für die Steuerung von untergeordneten Raumreglern, Fühlern und Thermostat-Stellantrieben. Es verfügt sowohl über eine kabelgebundene RS 485 als auch über eine kabellose Kommunikation.

Das Gerät ermöglicht die Verwaltung der Anlage durch die Steuerung und Bearbeitung der Einstellungen spezifischer Geräte des Heizsystems in einzelnen Zonen: Solltemperatur, Fußbodenheizung, Zeitpläne usw.

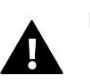

#### **HINWEIS**

Es kann nur ein Bediengerät in einer Anlage installiert werden, das bis zu 40 Heizzonen bedienen kann.

Funktionen und Ausstattung des Steuergerätes:

- Möglichkeit zur Steuerung des Betriebs der Steuerleisten EU-L-12 und EU-ML-12 und der zugehörigen Thermostatstellantriebe, Raumregler, kabelgebundenen und kabellosen Temperatursensoren (zielgebundene Serie 12 oder universelle, z. B. EU-R-8b Plus, EU-C-8r)
- Möglichkeit der Steuerung der Heizungsanlage über das Internet ([https://emodul.eu\)](https://emodul.eu/)
- Inklusive EU-MZ-RS-Netzteil
- Großer Farbglasbildschirm.

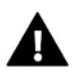

**Das Steuergerät misst nicht die Temperatur! Dies übernehmen die in den Geräten EU-L-12 und EU-ML-12 registrierten Temperaturregler und Sensoren.**

### <span id="page-4-1"></span>**III. MONTAGE DES STEUERGERÄTES**

 $\odot$ 

Das Gerät EU-M-12t ist für den Einbau in eine Unterputzdose vorgesehen und sollte von einer entsprechend qualifizierten Person installiert werden.

Für die Wandmontage des Steuergerätes wird die Gehäuserückseite (1) an die Wand montiert und das Steuergerät (2) entsprechend aufgeschoben. Das Steuergerät EU-M-12t funktioniert mit dem zusätzlichen Netzteil EU-MZ-RS (3), das im Lieferumfang enthalten ist und in der Nähe der Heizungsanlage montiert wird.

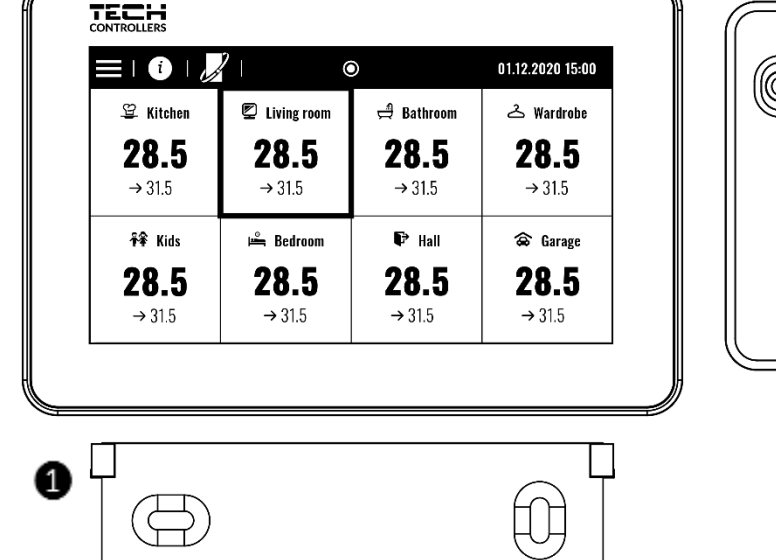

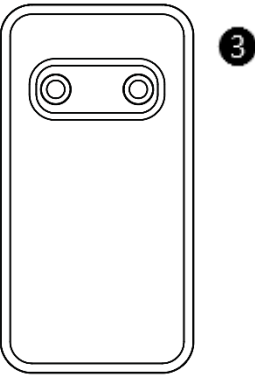

#### **WARNUNG**

Lebensgefahr durch Stromschlag an stromführenden Anschlüssen. Vor Arbeiten am Gerät die Stromzufuhr unterbrechen und gegen unbeabsichtigtes Einschalten sichern.

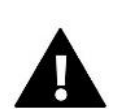

#### **HINWEIS**

Eine fehlerhafte Verbindung kann zu Schäden am Steuergerät führen.

Das System verwendet eine Abschlussverbindung. **Das Gerät sollte an die erste oder letzte Steuerleiste** angeschlossen werden, da es nicht die Möglichkeit hat, einen Abschlusswiderstand zu verwenden. Einzelheiten zur Abschlussverbindung finden Sie in der Anleitung EU-L-12.

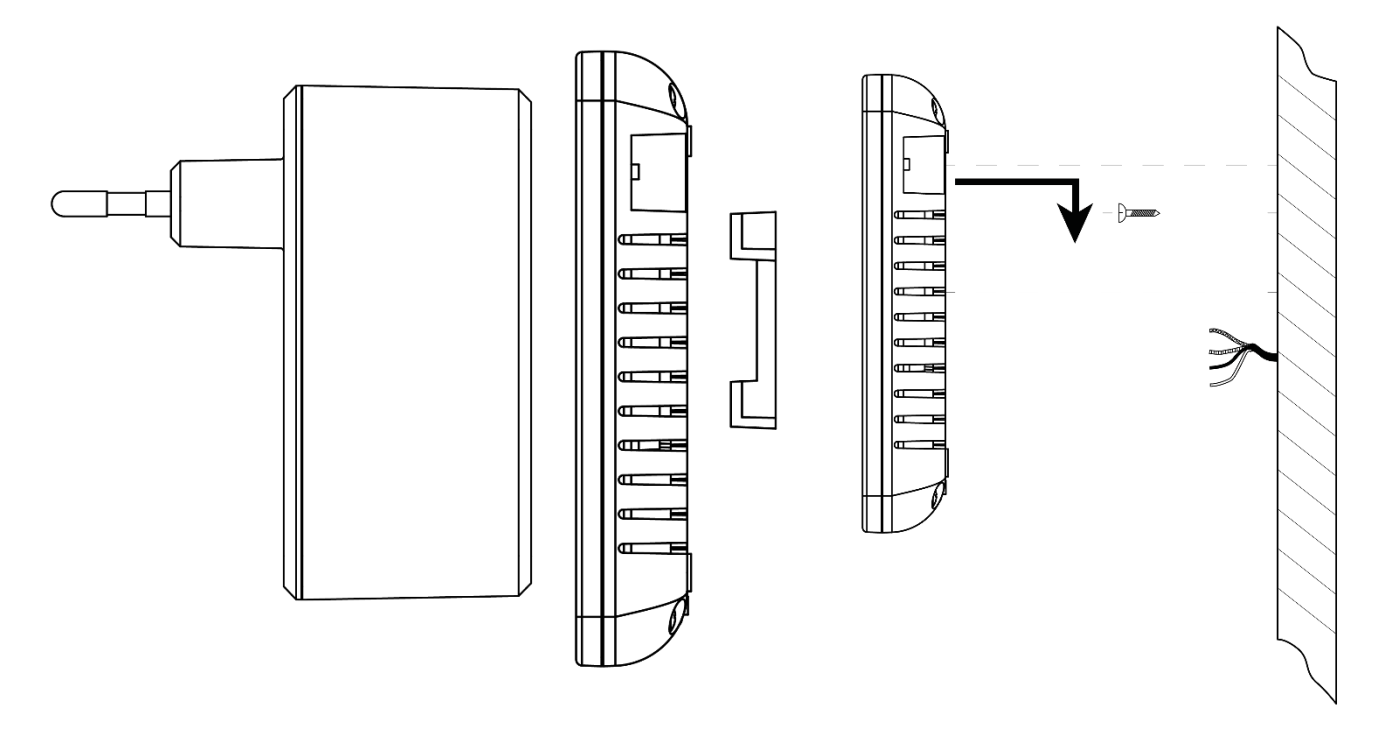

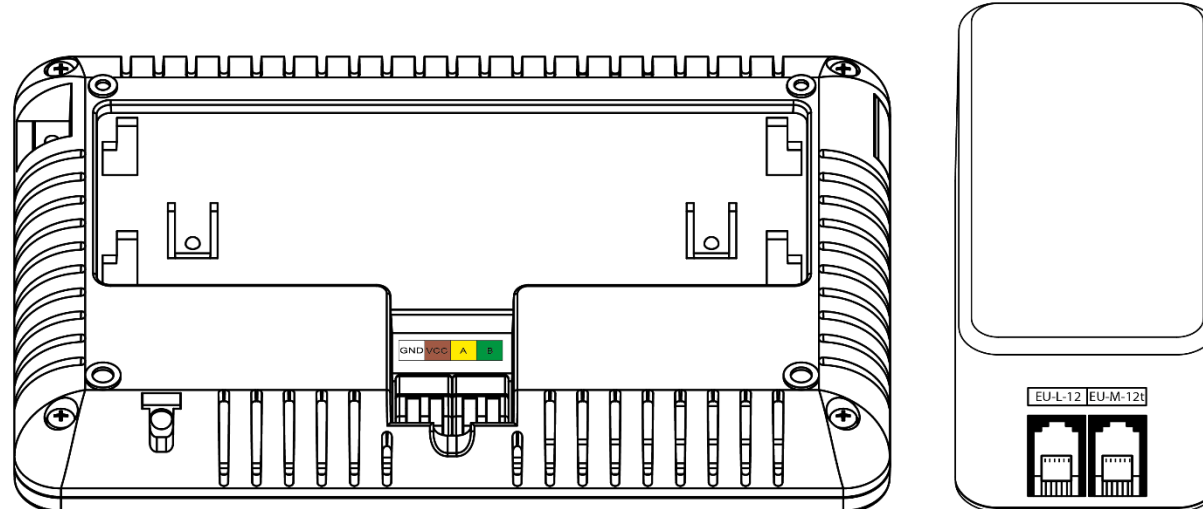

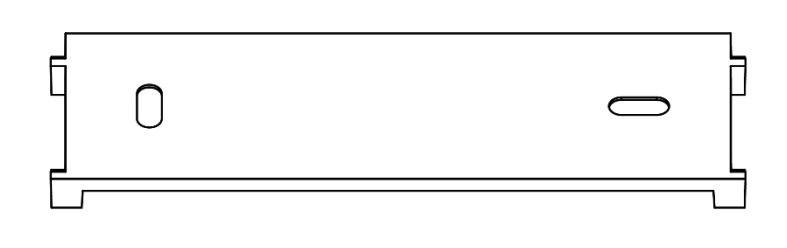

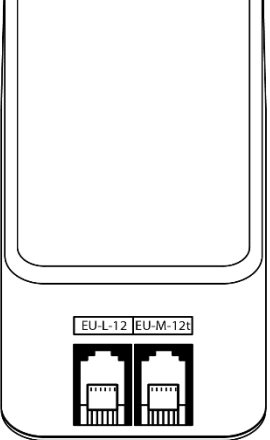

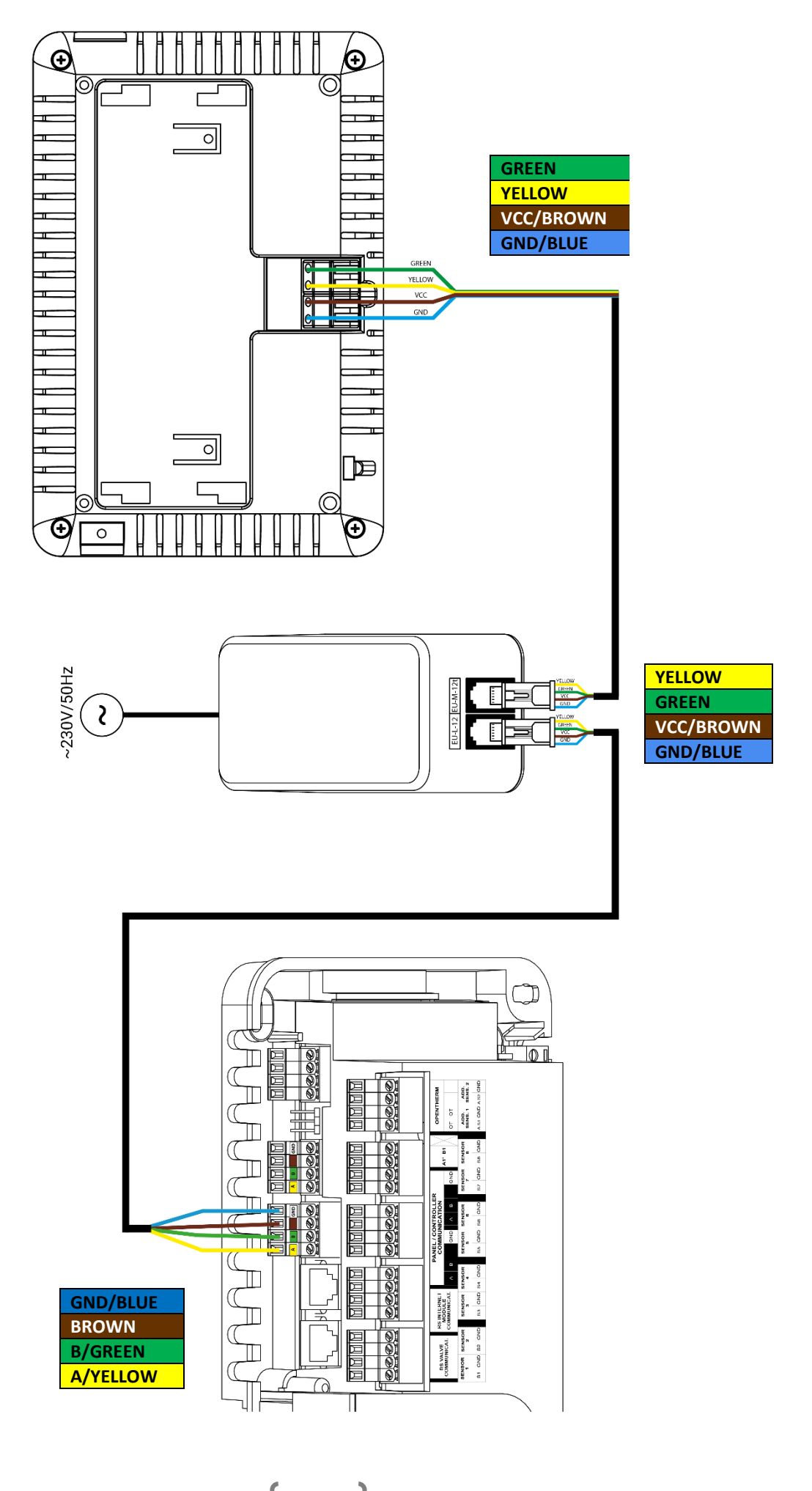

### <span id="page-7-0"></span>**IV. INBETRIEBNAHME**

#### **REGISTRIERUNG DES CONTROL-PANELS IM STEUERGERÄT**

Damit das Control-Panel richtig funktioniert, muss es gemäß den Plänen im Handbuch an das Steuergerät EU-L-12 angeschlossen und registriert werden.

- 1. Das Panel mit dem Steuergerät verbinden und beide Geräte an die Stromversorgung anschließen.
- 2. Wählen Sie in der Steuergerät EU-L-12 *Menü → Installationsmenü → Panel → Gerätetyp*. Je nach Art des Control-Panels kann das Panel als kabelgebundenes oder kabelloses Gerät registriert werden.
- 3. Auf dem Bildschirm des EU-M-12t-Panels klicken Sie auf *Registrierung.*

Nach erfolgreicher Registrierung werden die Daten synchronisiert und das Control-Panel ist einsatzbereit.

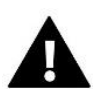

#### **HINWEIS**

Die Registrierung wird erfolgreich sein, wenn die Systemversionen\* der zu registrierenden Geräte miteinander kompatibel sind.

\* Systemversion - Version des Kommunikationsprotokolls zwischen den Geräten (EU-L-12, EU-ML-12, EU-M-12t).

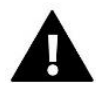

#### **HINWEIS**

Nach der Wiederherstellung der Werkseinstellungen oder der Abmeldung des Panels vom EU-L-12-Gerät muss der Anmeldevorgang erneut durchgeführt werden.

### <span id="page-8-0"></span>**V. BESCHREIBUNG DES HAUPTBILSCHIRMS**

#### <span id="page-8-1"></span>1. HAUPTBILDSCHIRM

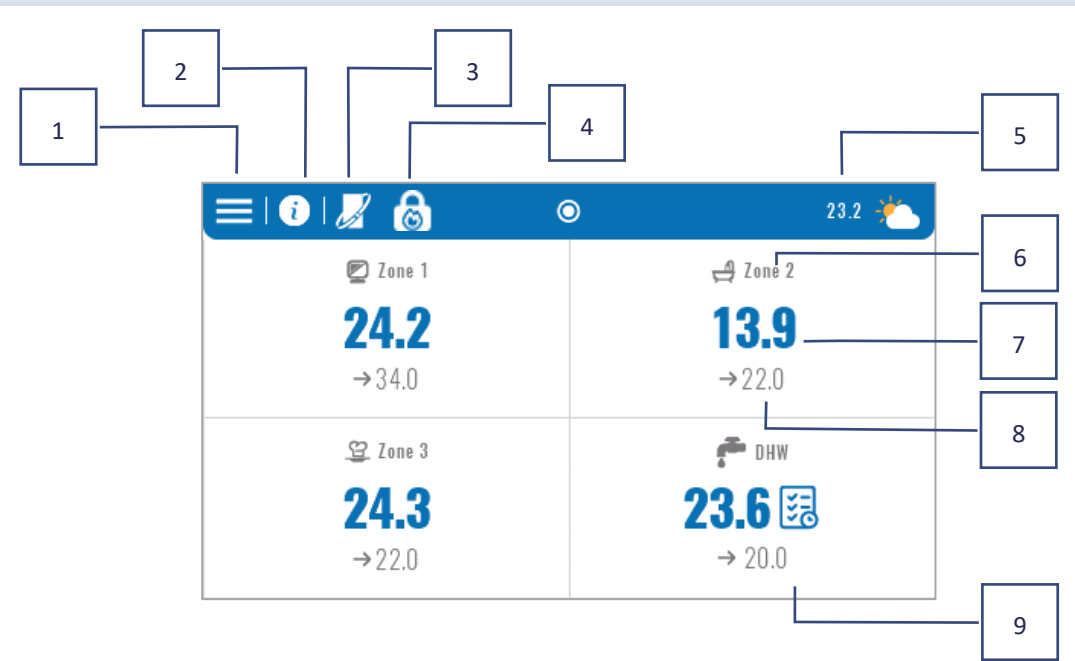

- 1. Eingabe des Steuerungsmenüs
- 2. Informationen über das Panel, z.B. angeschlossene Module, Betriebsmodi, externer Sensor, etc. (Möglichkeit, Informationen durch Anklicken dieses Bereichs anzuzeigen)
- 3. OpenTherm aktiviert (Möglichkeit zur Anzeige von Informationen nach Anklicken dieses Bereichs)
- 4. Aktivierte Funktion: Abschalten der Heizung ab einem bestimmten Datum
- 5. Außentemperatur oder aktuelles Datum und Uhrzeit (einsehbar durch Anklicken dieses Bereiches)
- 6. Zonenname
- 7. Aktuelle Temperatur in der Zone
- 8. Solltemperatur
- 9. Zusätzliche Informationskachel.

#### <span id="page-8-2"></span>2. ZONENBILDSCHIRM

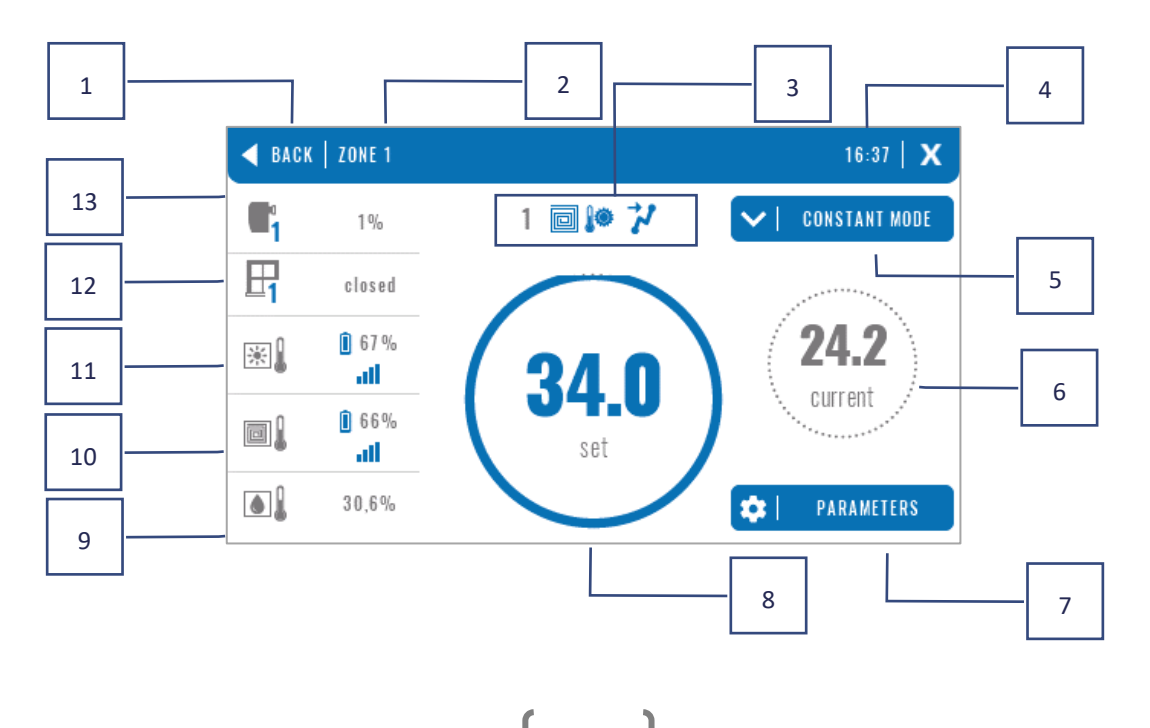

- 1. Ausgang vom Bildschirm "Zonen" zum Hauptbildschirm
- 2. Name der betreffenden Zone
- 3. Status der Zone (Tabelle unten)
- 4. aktuelle Uhrzeit
- 5. Aktiver Betriebsmodus (kann auf dem Bildschirm durch Anklicken dieses Bereichs geändert werden)
- 6. Aktuelle Temperatur in der Zone, nach Anklicken der Fußbodentemperatur (wenn der Fußbodensensor registriert ist).
- 7. Zugang zum Parametermenü der angezeigten Zone (kann von der Anzeigeebene aus durch Anklicken dieses Bereichs geändert werden), detaillierte Beschreibung unten
- 8. Sollwert der Temperatur in der Zone (kann von der Anzeigeebene aus geändert werden, nachdem man auf diesen Modus geklickt hat)
- 9. Informationen über den registrierten Feuchtigkeitssensor
- 10. Informationen über den registrierten Fußbodensensor
- 11. Informationen über den registrierten Raumsensor
- 12. Informationen über registrierte Fenstersensoren
- 13. Informationen über registrierte Thermostatischen Stellantriebe.

#### **TABELLE DER SYMBOLE FÜR DEN ZONENSTATUS**

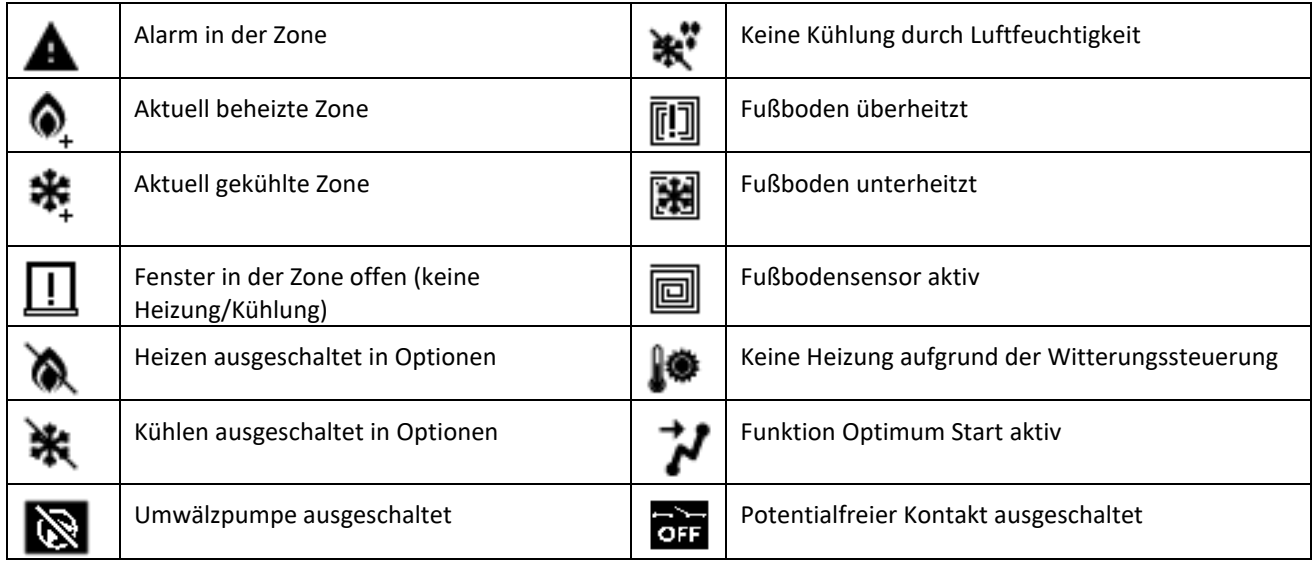

#### **PARAMETER MENÜ**

- ➢ **Aktivität -** Mit dieser Funktion kann eine Zone aktiviert/deaktiviert werden. Wenn die Zone deaktiviert ist, wird sie nicht auf dem Hauptbildschirm des Steuergeräts angezeigt.
- ➢ **Solltemperatur -** Möglichkeit zum Bearbeiten der Solltemperatur in der jeweiligen Zone
	- **Temporär -** der Benutzer stellt die Gültigkeitsdauer der Solltemperatur ein, nach der die sich aus der eingestellten Betriebsart ergebende Temperatur gültig ist
	- **Fest -** der Benutzer stellt die Solltemperatur ein, die dauerhaft gilt, bis sie ausgeschaltet wird.
- ➢ **Betriebsmodi -** Der Benutzer kann den Betriebsmodus auswählen.
	- **Lokaler Zeitplan -** die Zeitplaneinstellungen gelten nur für diese Zone
	- **Globaler Zeitplan 1-5 -** die Einstellungen dieses Zeitplans gelten für alle Zonen, in denen er aktiviert ist.
	- **Feste Temperatur -** diese Funktion ermöglicht die Einstellung eines separaten Solltemperaturwertes, der in der jeweiligen Zone dauerhaft gültig sein wird
	- **Mit Zeitlimit -** diese Funktion ermöglicht die Einstellung einer separaten Solltemperatur, die nur für eine bestimmte Zeit gültig sein wird. Nach dieser Zeit wird die Temperatur aus dem vorher gültigen Modus (Zeitplan oder fest ohne Zeitlimit) resultieren).

 $_{10}$  |

- ➢ **Zeitplaneinstellungen -** der Benutzer kann die Zeitplaneinstellungen bearbeiten.
	- **Lokaler Zeitplan -** die Zeitplaneinstellungen gelten nur für die betreffende Zone
	- **Globaler Zeitplan 1-5 -** die Einstellungen dieses Zeitplans gelten für alle Zonen, in denen er aktiviert ist.

Der Benutzer kann die Wochentage in 2 Gruppen einteilen (blau und grau markiert). In jeder Gruppe ist es möglich, für 3 Zeiträume eigene Solltemperaturen zu bearbeiten. Außerhalb der angegebenen Zeiträume gilt die allgemeine Solltemperatur, deren Wert ebenfalls editiert werden kann.

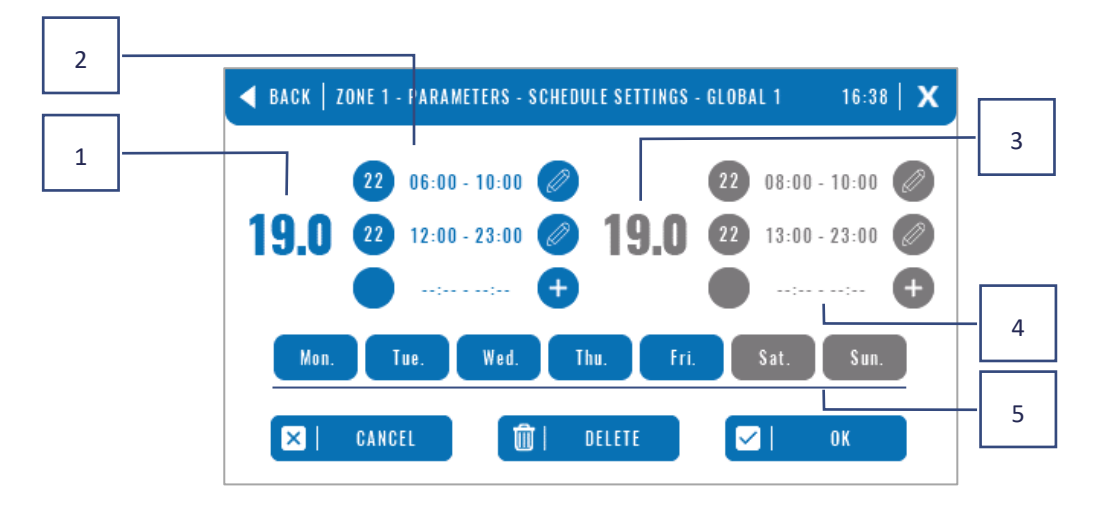

- 1. Die Solltemperatur für die erste Gruppe von Tagen (blau hervorgehobene Tage, im obigen Beispiel sind es Werktage: Montag - Freitag). Diese Temperatur gilt in der Zone außerhalb der angegebenen Zeiträume.
- 2. Zeitintervalle für die erste Gruppe von Tagen Solltemperatur und Zeitrahmen. Durch Klicken in den Bereich des ausgewählten Zeitrahmens gelangt man zum Bildschirm für die Bearbeitung seiner Einstellungen.
- 3. Solltemperatur für die zweite Gruppe von Tagen (grau unterlegte Tage, im obigen Beispiel sind es Samstag und Sonntag).
- 4. Die Zeitintervalle für die zweite Gruppe von Tagen Solltemperatur und Zeitrahmen. Durch Klicken in den Bereich des ausgewählten Zeitrahmens gelangt man zum Bildschirm für die Bearbeitung seiner Einstellungen.
- 5. Tagesgruppen: die erste Mo-Fr und die zweite Sa-So
	- Um einen Tag einer bestimmten Gruppe zuzuordnen, genügt ein Klick in den Bereich des gewünschten Tages
	- Um Zeitfenster hinzuzufügen, auf den Bereich des Zeichens "+" klicken.

#### **HINWEIS**

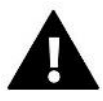

Die Solltemperatur kann mit einer Genauigkeit von 15 Minuten eingestellt werden. Wenn sich die eingestellten Zeitintervalle überschneiden, werden sie rot hervorgehoben. Einstellungen dieser Art können nicht bestätigt werden.

### <span id="page-11-0"></span>**VI. FUNKTIONEN DES STEUERGERÄTES**

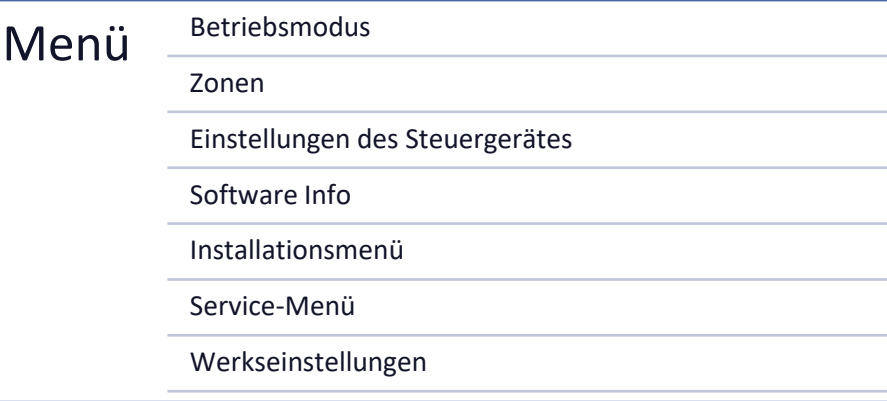

#### <span id="page-11-1"></span>3. BETRIEBSMODUS

Mit dieser Funktion kann die gewählte Betriebsart in sämtlichen Steuergeräten für alle Zonen aktiviert werden. Der Benutzer hat die Wahl zwischen Normal-, Urlaubs-, Economy- und Komfortmodus. Der Benutzer kann die werkseitig voreingestellten Moduswerte über das EU-M-12t-Panel oder die EU-L-12- und EU-ML-12-Geräten bearbeiten*.*

#### <span id="page-11-2"></span>3.1. NORMALER MODUS

Die Solltemperatur hängt vom eingestellten Zeitplan ab.

*Menü → Zonen → Hauptmodul → Zone 1-8 → Betriebsmodus → Zeitplan... → Bearbeiten*

#### <span id="page-11-3"></span>3.2. URLAUBSMODUS

Die Solltemperatur hängt von den Einstellungen in diesem Modus ab.

*Menü → Installationsmenü → Hauptmenü → Zonen > Zone 1-8 → Einstellungen → Temperatureinstellungen > Urlaubsmodus*

#### <span id="page-11-4"></span>3.3. EKO-MODUS

Die Solltemperatur hängt von den Einstellungen in diesem Modus ab.

*Menü → Installationsmenü → Hauptmenü → Zonen > Zone 1-8 → Einstellungen → Temperatureinstellungen > Eco-Modus*

#### <span id="page-11-5"></span>3.4. KOMFORT-MODUS

Die Solltemperatur hängt von den Einstellungen in diesem Modus ab.

*Menü → Installationsmenü → Hauptmenü → Zonen > Zone 1-8 → Einstellungen → Temperatureinstellungen > Komfortmodus*

### **HINWEIS**

- Der Wechsel in den Urlaubs-, Eco- und Komfortmodus gilt für alle Zonen. Es ist nur möglich, die Solltemperatur für die einzelne Zone zu ändern.
- In anderen Betriebsmodi als dem Normalbetrieb ist es nicht möglich, die Solltemperatur vom Regler aus zu ändern.

#### <span id="page-12-0"></span>4. ZONEN

Mit dieser Funktion können einzelne Zonen in den Leisten aktiviert/deaktiviert werden. Wenn eine Zone ausgeblendet ist und nicht ausgewählt werden kann, bedeutet dies, dass kein Sensor oder Regler in dieser Zone registriert wurde.

Die Zonen 1-8 werden dem Hauptregler (EU-L-12) zugewiesen, während die Zonen 9-40 dem EU-ML-12 in der Reihenfolge zugewiesen werden, in der sie registriert wurden.

#### <span id="page-12-2"></span><span id="page-12-1"></span>5. EINSTELLUNGEN DES STEUERGERÄTES

#### 5.1. ZEITEINSTELLUNG

Diese Funktion dient zum Einstellen des aktuellen Datums und der Uhrzeit, die auf dem Startbildschirm angezeigt werden.

#### <span id="page-12-3"></span>5.2. BILDSCHIRMEINSTELLUNGEN

• **Bildschirmschoner -** Durch Drücken des Symbols für die *Auswahl des Bildschirmschoners* gelangt man zu einem Fenster, in dem man die Option für den Bildschirmschoner deaktivieren (*kein Bildschirmschoner*) oder den Bildschirmschoner einstellen kann:

**Uhr -** eine Uhr ist auf dem leeren Bildschirm sichtbar **Bildschirmschoner -** nach Ablauf der Leerlaufzeit ist der Bildschirm völlig leer. Der Benutzer kann auch die Leerlaufzeit einstellen, nach der der Bildschirmschoner gestartet wird.

- **Bildschirmhelligkeit -** mit dieser Funktion kann die Helligkeit des Bildschirms während des Betriebs der Steuerung eingestellt werden
- **Helligkeit während der Austastzeit -** diese Funktion ermöglicht die Einstellung der Bildschirmhelligkeit während der Austastzeit.
- **Bildschirmausblendzeit -** mit dieser Funktion kann die Zeit eingestellt werden, die vergehen muss, bis der Bildschirm nach Beendigung des Betriebs ausgeblendet wird.

#### <span id="page-12-4"></span>5.3. SICHERUNGEN

- **Autoblock aus -** die Funktion ermöglicht die Aktivierung/Deaktivierung der Kindersicherung
- **Autoblock-PIN-Code -** wenn die automatische Sperre aktiviert ist, kann ein PIN-Code festgelegt werden, um die Einstellungen des Controllers zu sichern.

#### <span id="page-12-5"></span>5.4. TASTENTON

Mit dieser Funktion wird der Tastenton ein-/ausgeschaltet.

#### <span id="page-12-6"></span>5.5. ALARMTON

Diese Funktion wird verwendet, um den Alarmton zu aktivieren/deaktivieren. Wenn der Alarmton nach dem Auftreten eines Alarms ausgeschaltet ist, erscheint eine Meldung auf dem Display, die den Benutzer über den Alarm informiert. Wenn der Alarmton eingeschaltet ist, hört der Benutzer zusätzlich zur Meldung auf dem Display einen Piepton, der den Alarm anzeigt.

#### <span id="page-12-7"></span>6. SOFTWARE INFO

Wenn diese Option aktiviert ist, erscheint auf dem Display das Logo des Herstellers und die Softwareversion des Reglers.

### <span id="page-13-0"></span>7. INSTALLATIONSMENÜ

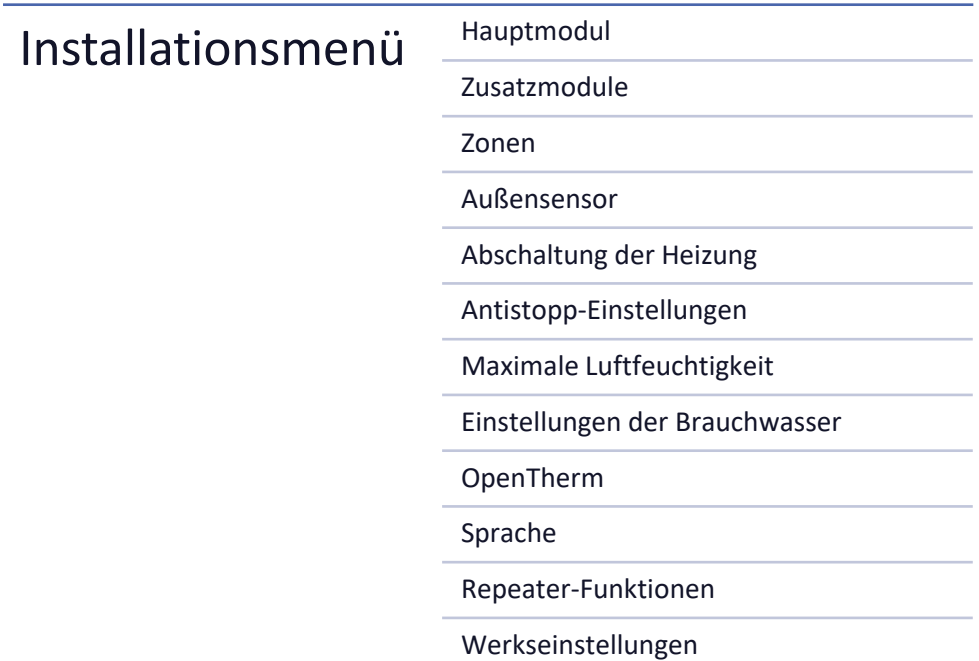

#### <span id="page-13-1"></span>7.1. HAUPTMODUL

#### 7.1.1. REGISTRIEREN

Mit dieser Funktion wird das Paneel in der Zentraleinheit EU-L-12 registriert. Der Registrierungsvorgang wird in Kapitel IV *Inbetriebnahme* beschrieben.

#### 7.1.2. INFO

Mit dieser Funktion wird angezeigt, in welchem Modul das Control-Panel registriert ist und welche Geräte und Funktionen aktiviert sind.

#### 7.1.3. NAME

Diese Option wird verwendet, um das Modul zu benennen, bei dem das Panel registriert ist.

#### 7.1.4. ZONEN

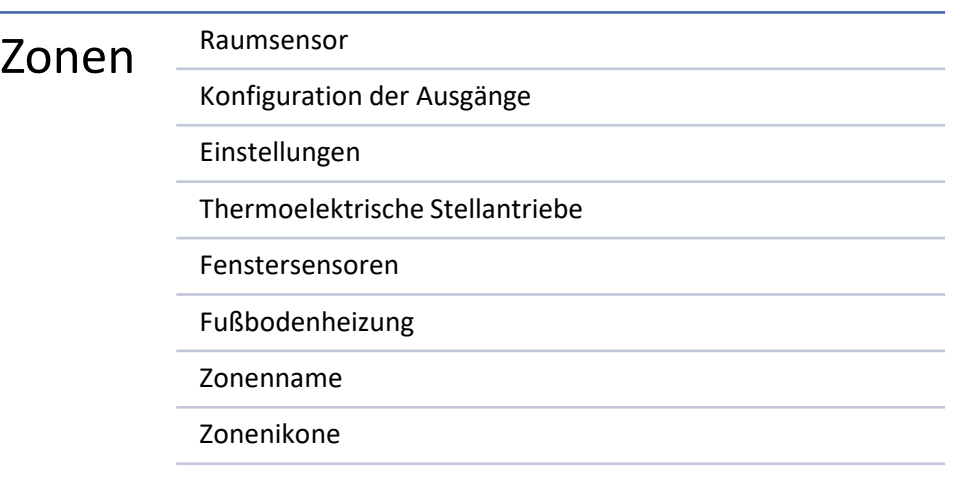

#### RAUMSENSOR

- **Sensorauswahl -** diese Funktion wird verwendet, um einen Sensor oder Regler in einer Zone zu registrieren. Es besteht die Möglichkeit, einen kabelgebundenen NTC-Sensor, einen kabelgebundenen RS-Sensor oder einen kabellosen Sensor auszuwählen. Der registrierte Sensor kann auch gelöscht werden.
- **Kalibrierung -** wird bei der Installation oder nach längerem Gebrauch durchgeführt, wenn die vom Sensor angezeigte Temperatur von der tatsächlichen Temperatur abweicht.
- **Hysterese -** führt eine Toleranz für die Raumsolltemperatur im Bereich von 0,1 ÷ 5°C ein, bei der nachgeheizt/gekühlt wird.

#### KONFIGURATION DER AUSGÄNGE

Diese Option steuert die Ausgänge: Fußbodenumwälzpumpe, potenzialfreier Kontakt und Sensorausgänge 1-8 (NTC für Zonentemperaturregelung oder Fußbodensensor für Fußbodentemperaturregelung). Die Sensorausgänge 1-8 sind jeweils den Zonen 1-8 zugeordnet.

Die Funktion ermöglicht es auch, die Umwälzpumpe und den Kontakt in einer Zone auszuschalten. Diese Zone wird trotz Heizbedarfs nicht aktiv.

#### EINSTELLUNGEN

• **Witterungssteuerung -** der Benutzer hat die Möglichkeit, die Witterungssteuerung ein-/auszuschalten.

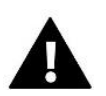

#### **HINWEIS**

Witterungssteuerung funktioniert nur im Heizbetrieb.

- **Heizen -** mit dieser Funktion kann die Heizfunktion ein-/ausgeschaltet werden. Es ist auch möglich, den Zeitplan zu wählen, der für die Zone während des Heizens gelten soll, und eine separate feste Temperatur zu bearbeiten.
- **Kühlen -** diese Funktion ermöglicht das Ein- und Ausschalten der Kühlfunktion. Es ist auch möglich, einen Zeitplan auszuwählen, der für die Zone während der Kühlung gilt, und eine separate Festtemperatur zu bearbeiten.
- **Temperatureinstellungen -** mit dieser Funktion kann die Solltemperatur für die drei Betriebsarten (Urlaubsmodus, Economy-Modus, Komfortmodus) eingestellt werden.
- **Optimum Start -** ist ein intelligentes Heizungssteuerungssystem. Es handelt sich um eine ständige Überwachung der Heizungsanlage und nutzt diese Informationen, um die Heizung automatisch vor der Zeit zu aktivieren, die zum Erreichen der eingestellten Temperaturen erforderlich ist. Eine detaillierte Beschreibung dieser Funktion ist im Handbuch der EU-L-12 beschrieben.

#### THERMOELEKTRISCHE STELLANTRIEBE

- **Informationen -** Auf dem Bildschirm werden die Hauptdaten angezeigt: Batteriestand, Reichweite, etc.
- **Einstellungen SIGMA -** diese Funktion ermöglicht eine sanfte Steuerung des Stellantriebs. Der Benutzer hat die Möglichkeit, die minimale und maximale Öffnung des Ventils einzustellen - das bedeutet, dass das Öffnen und Schließen des Ventils niemals diese Werte überschreiten wird. Darüber hinaus kann der Benutzer den Parameter Bereich einstellen, der festlegt, bei welcher Temperatur im Raum das Ventil zu schließen und zu öffnen beginnt. Eine detaillierte Beschreibung ist im Handbuch der EU-L-12 zu finden.

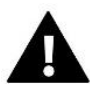

#### **HINWEIS**

Sigma-Funktion nur für Heizkörper-Stellantriebe verfügbar.

#### • **Minimale und maximale Öffnung**

Mit dieser Funktion kann die minimale und maximale Öffnung des Thermostatkopfes eingestellt werden, um die eingestellte Temperatur zu erreichen.

**Schutz** - Wenn diese Funktion ausgewählt ist, prüft die Steuerung die Temperatur. Wenn die Solltemperatur um die im Parameter Bereich eingestellte Gradzahl überschritten wird, werden alle Heizköpfe der Zone geschlossen (0% offen).

**Notbetrieb** - Mit dieser Funktion kann die Öffnung der Thermostatköpfe bei Auftreten eines Alarms in der Zone (Fühlerausfall, Kommunikationsfehler) eingestellt werden. Der Notbetrieb der thermostatischen Stellantriebe wird bei einem Stromausfall des Steuergeräts aktiviert.

Ein registrierter Stellantrieb kann durch Auswahl eines bestimmten oder aller Stellantriebe auf einmal gelöscht werden.

#### FENSTERSENSOREN

#### • **Einstellungen**

**Aktiviert -** diese Funktion ermöglicht die Aktivierung von Fenstersensoren in einer bestimmten Zone (Registrierung eines Fenstersensors erforderlich)

**Verzögerungszeit -** die Funktion ermöglicht die Einstellung der Verzögerungszeit. Nach der eingestellten Verzögerungszeit reagiert der Hauptregler auf das Öffnen des Fensters und sperrt die Heizung oder Kühlung in der gegebenen Zone.

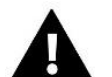

#### **HINWEIS**

Wenn die Verzögerungszeit auf 0 gesetzt wird, wird die Information, dass die Thermostatische Stellantriebe geschlossen werden müssen, sofort übertragen.

#### • **Kabellose**

**Infos -** der Bildschirm zeigt Sensordaten an: Batteriestand, Reichweite, etc. Ein registrierter Sensor kann gelöscht werden, indem ein bestimmter Sensor ausgewählt wird oder alle Sensoren auf einmal gelöscht werden.

#### FUSSBODENHEIZUNG

Um die Fußbodenheizung zu steuern, muss ein Fußbodensensor in der jeweiligen Zone angemeldet und eingeschaltet werden: kabelgebunden oder kabellos.

• **Fußbodensensor -** der Benutzer hat die Möglichkeit, einen kabelgebundenen oder kabellosen Sensor zu registrieren

Hysterese - die Fußbodentemperatur-Hysterese führt eine Toleranz für die Fußbodentemperatur im Bereich von 0,1 ÷ 5°C ein, d.h. die Differenz zwischen der Solltemperatur und der tatsächlichen Temperatur, bei der geheizt oder gekühlt wird.

**Kalibrierung -** die Kalibrierung des Fußbodensensors wird bei der Installation oder nach längerem Gebrauch des Reglers durchgeführt, wenn die angezeigte Fußbodentemperatur von der tatsächlichen Temperatur abweicht

#### • **Betriebsmodi:**

**Fußbodenschutz -** Mit dieser Funktion wird die Fußbodentemperatur unter der eingestellten Höchsttemperatur gehalten, um das System vor Überhitzung zu schützen. Wenn die Temperatur auf die eingestellte Maximaltemperatur ansteigt, wird die Zonennachheizung ausgeschaltet.

**Komfortprofil -** Diese Funktion dient zur Aufrechterhaltung einer angenehmen Fußbodentemperatur, d.h. der Regler überwacht die aktuelle Temperatur. Wenn die Temperatur auf die eingestellte Maximaltemperatur ansteigt, wird

die Zonennachheizung ausgeschaltet, um die Anlage vor Überhitzung zu schützen. Sinkt die Fußbodentemperatur unter die eingestellte Mindesttemperatur, schaltet sich die Zonennachheizung ein.

- **Maximaltemperatur -** Die maximale Fußbodentemperatur ist der Schwellenwert der Fußbodentemperatur, bei dessen Überschreitung der Kontakt unabhängig von der aktuellen Raumtemperatur öffnet (das Gerät ausschaltet).
- **Mindesttemperatur -** Die minimale Fußbodentemperatur ist der Schwellenwert der Fußbodentemperatur, bei dessen Überschreitung der Kontakt unabhängig von der aktuellen Raumtemperatur geschlossen wird (Einschalten des Geräts)..

#### **ZONENNAME**

Jeder Zone kann ein individueller Name zugewiesen werden, z.B. Küche. Dieser Name wird auf dem Display eingeblendet.

#### **ZONENIKONE**

Jeder Zone kann ein eigenes Symbol zugewiesen werden, um zu zeigen, wie die Zone genutzt wird. Dieses Symbol wird auf dem Hauptbildschirm angezeigt.

#### 7.1.5. ZUSÄTZLICHE KONTAKTE

Mit diesem Parameter können zusätzliche Kontakte (max. 6) registriert und Informationen zu diesen Kontakten angezeigt werden, z. B. Betriebsmodus und Reichweite.

### 7.1.6. POTENTIALFREIER KONTAKT

Diese Option ermöglicht die Fernbetätigung eines potentialfreien Kontaktes, d.h. die Aktivierung dieses Kontaktes von der EU-ML-12-Slaveleiste aus und die Einstellung der Kontaktbetätigungsverzögerungszeit.

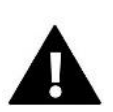

#### **HINWEIS**

Die Funktion des potentialfreien Kontakts in der Zone muss aktiviert sein.

#### 7.1.7. UMWÄLZPUMPE

Diese Funktion wird verwendet, um den Fernbetrieb der Umwälzpumpe zu ermöglichen (Starten der Pumpe von der Sekundärsteuerung aus) und um die Verzögerungszeit für den Pumpenbetrieb einzustellen.

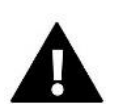

#### **HINWEIS**

Die Pumpenfunktion in der Zone muss aktiviert sein.

#### 7.1.8. HEIZEN-KÜHLEN

Mit dieser Funktion kann der Heiz-/Kühlbetrieb aus der Ferne aktiviert werden (Aktivierung dieses Betriebs von der Slave-Steuerung aus) und der jeweilige Betrieb eingeschaltet werden: Heiz-, Kühl- oder Automatikbetrieb. Im Automatikbetrieb ist es möglich, zwischen Heiz- und Kühlbetrieb auf der Grundlage eines Eingangs mit zwei Zuständen zu wechseln.

#### 7.1.9. WÄRMEPUMPE

Spezifischer Modus für die Anlage, die mit einer Wärmepumpe arbeitet, um deren Möglichkeiten optimal zu nutzen.

- ➢ **Energiesparmodus -** durch Auswahl der Option wird der Modus aktiviert und die folgenden Optionen werden angezeigt
- ➢ **Minimale Intervallzeit -** Parameter, der die Anzahl der Kompressorstarts begrenzt und so die Lebensdauer des Kompressors verlängert. Unabhängig davon, ob eine bestimmte Zone nachgeheizt werden muss, startet der Kompressor erst, wenn die Zeit seit dem Ende des vorherigen Betriebszyklus verstrichen ist.

- ➢ **Bypass -** eine Option, die in Ermangelung eines Puffers erforderlich ist, um sicherzustellen, dass die Wärmepumpe über eine ausreichende Wärmekapazität verfügt. Sie besteht aus einer sequentiellen Öffnung der aufeinanderfolgenden Zonen zu einer bestimmten Zeit.
	- **Fußbodenpumpe -** Aktivierung/Deaktivierung der Fußbodenumwälzpumpe
	- **Zykluszeit -** Zeit, für die die ausgewählte Zone geöffnet wird.

#### 7.1.10.MISCHVENTIL

Mit dieser Funktion können die Werte und der Status der einzelnen Parameter des Mischventils angezeigt werden. Eine detaillierte Beschreibung der Ventilfunktionen und des Betriebs ist im Handbuch des EU-L-12 enthalten.

#### 7.1.11.VERSION

Diese Funktion zeigt die Softwareversionsnummer des Moduls an. Diese Information ist notwendig, um den Kundendienst zu kontaktieren.

#### <span id="page-17-0"></span>7.2. ZUSATZMODULE

Es ist möglich, die Anzahl der zu bedienenden Zonen durch den Einsatz zusätzlicher EU-ML-12 Leisten (Module) zu erweitern (max. 4 pro System).

#### 7.2.1.MODULAUSWAHL

Jedes EU-M-12t Gerät muss separat auf dem EU-L-12 Steuergerät registriert werden:

- In dem EU-L-12 Gerät wählen: *Menü → Installationsmenü → Zusatzmodule → Modul 1..4 → Modultyp → Verkabelt/kabellos → Registrieren*
- In den EU-ML-12 wählen: *Menü → Installationsmenü → Hauptmodul → Modul-Typ → Verkabelt/kabellos → Registrieren.*

Das EU-ML-12-Zusatzmodul kann auch über das EU-M-12t-Panel registriert werden:

- In dem Panel soll gewählt werden: *Menü → Installateurmenü → Zusatzmodule → Modul 1...4 → Modulauswahl → Verkabelt/kabeltlos → Registrieren*
- In den EU-M-12t Gerät soll gewählt werden: *Menü → Installationsmenü → Mastermodul → Modultyp → Verdrahtet/drahtlos → Registrieren.*

#### 7.2.2.INFO

Mit diesem Parameter kann man sehen, welches Modul in der EU-L-12 Gerät registriert ist und welche Funktionen aktiviert sind.

#### 7.2.3.NAME

Diese Option wird verwendet, um das registrierte Modul zu benennen.

#### 7.2.4.ZONEN

Die Funktion ist in Abschnitt *7.1.4. Zonen* beschrieben.

#### 7.2.5.ZUSÄTZLICHE KONTAKTE

Mit diesem Parameter können zusätzliche Kontakte (max. 6) registriert und Informationen zu diesen Kontakten angezeigt werden, z. B. Betriebsart und Reichweite.

#### 7.2.6.POTENTIALFREIER KONTAKT

Diese Option ermöglicht die Fernsteuerung eines potentialfreien Kontaktes, d.h. die Aktivierung dieses Kontaktes von der Sekundärsteuerung EU-ML-12 aus und die Einstellung der Verzögerungszeit für die Kontaktbetätigung.

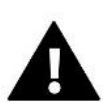

#### **HINWEIS**

Der spannungsfreie Kontakt der Zone muss aktiviert sein.

#### 7.2.7.UMWÄLZPUMPE

Diese Funktion wird verwendet, um den Fernbetrieb der Umwälzpumpe zu ermöglichen (Starten der Pumpe von der Slave-Schiene aus) und um die Verzögerungszeit für den Pumpenbetrieb einzustellen.

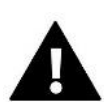

#### **HINWEIS**

Die Pumpenfunktion in der Zone muss aktiviert sein.

#### 7.2.8.HEIZEN-KÜHLEN

Mit dieser Funktion kann der Heiz-/Kühlbetrieb aus der Ferne aktiviert werden (Aktivierung dieses Betriebs von der Slave-Leiste aus) und der jeweilige Betrieb eingeschaltet werden: Heiz-, Kühl- oder Automatikbetrieb. Im Automatikbetrieb ist es möglich, zwischen Heiz- und Kühlbetrieb auf der Grundlage eines Eingangs mit " zwei-Punkt Status " zu wechseln.

#### 7.2.9.WÄRMEPUMPE

Der Parameter funktioniert wie im Hauptmodul.

#### 7.2.10.MISCHVENTIL

Mit dieser Funktion können die Werte und der Status der einzelnen Parameter des Mischventils angezeigt werden. Eine detaillierte Beschreibung der Ventilfunktionen und des Betriebs ist im Handbuch des EU-L-12 beschrieben.

#### 7.2.11.VERSION

Diese Funktion zeigt die Versionsnummer der Software des Moduls an. Diese Information ist notwendig, um den Service zu kontaktieren.

#### <span id="page-18-0"></span>7.3. ZONEN

<span id="page-18-1"></span>Die Funktion wird in Abschnitt *7.1.4. Zonen* beschrieben.

#### 7.4. AUSSENSENSOR

Diese Option ermöglicht die Registrierung des externen Sensors Ihrer Wahl: kabelgebunden oder kabellos, und das Einschalten des Sensors, was Ihnen die Möglichkeit der Wetterkontrolle gibt.

Der Sensor muss kalibriert werden, wenn die vom Sensor gemessene Temperatur von der tatsächlichen Temperatur abweicht. Dies geschieht über den Parameter *Kalibrierung*.

#### <span id="page-19-0"></span>7.5. ABSCHALTUNG DER HEIZUNG

Diese Funktion verhindert das Einschalten der Stellantriebe in bestimmten Intervallen:

#### ➢ **Datumeinstellung**

- **Heizung ausschalten -** Einstellung des Datums, ab dem die Heizung ausgeschaltet werden soll
- **Heizung einschalten -** Einstellung des Datums, ab dem die Heizung eingeschaltet werden soll.
- ➢ **Witterungssteuerung -** Wenn der externe Sensor eingeschaltet ist, wird die Außentemperatur auf dem Hauptbildschirm angezeigt, während das Steuerungsmenü die gemittelte Außentemperatur anzeigt.

Ausgehend von der Außentemperatur ermöglicht die Funktion die Ermittlung einer Durchschnittstemperatur, die auf der Grundlage eines Temperaturschwellenwertes arbeitet. Überschreitet die gemittelte Temperatur den festgelegten Temperaturschwellenwert, schaltet der Regler die Nachheizung der Zone aus, in der die Witterungssteuerung aktiv ist.

- **Aktiviert -** der ausgewählte Sensor muss aktiviert sein, um die Witterungssteuerung zu verwenden
- **Mittelungszeit -** der Benutzer stellt die Zeit ein, ab der die durchschnittliche Außentemperatur berechnet wird. Der Einstellbereich reicht von 6 bis 24 Stunden.
- **Temperaturschwelle -** diese Funktion schützt vor Überhitzung der jeweiligen Zone. Die Zone, in der die Witterungssteuerung aktiviert ist, wird vor Überhitzung geschützt, wenn die durchschnittliche tägliche Außentemperatur die eingestellte Schwellentemperatur überschreitet. Z.B.: Wenn die Temperaturen im Frühling steigen, wird die Steuerung ein unnötiges Aufheizen der Räume verhindern.

#### <span id="page-19-1"></span>7.6. ANTISTOPP-EINSTELLUNGEN

Ist die Anti-Stopp-Funktion aktiviert, läuft die Umwälzpumpe an, was bei längerer Inaktivität der Pumpe Kalkablagerungen verhindert. Wenn diese Funktion aktiviert ist, ist es möglich, die Pumpenlaufzeit und den Pumpenstopp einzustellen.

#### <span id="page-19-2"></span>7.7. MAXIMALE LUFTFEUCHTIGKEIT

Wenn die aktuelle Luftfeuchtigkeit höher ist als die eingestellte maximale Luftfeuchtigkeit, wird die Kühlung der Zone ausgeschaltet.

Die Funktion ist im *Kühlmodus* aktiv, wenn ein Sensor mit Luftfeuchtigkeitsmessung in der Zone registriert ist.

#### <span id="page-19-3"></span>7.8. EINSTELLUNGEN DER BRAUCHWASSER

Beim Einschalten der Brauchwasserfunktion hat der Benutzer die Möglichkeit, die Betriebsart einzustellen: zeitabhängig, fest oder nach Zeitplan:

- **Zeitgesteuerter Modus -** die Warmwasser-Solltemperatur wird nur zur eingestellten Zeit gelten. Der Benutzer kann den Status des Kontakts ändern, indem er auf die Option *Aktiv* oder *Inaktiv* klickt. Nach Anklicken der Option wird der Bildschirm zur Bearbeitung der Dauer der eingestellten Temperatur angezeigt.
- **Fester Modus -** die Warmwasser-Solltemperatur ist dauerhaft in Kraft. Der Zustand des Kontakts kann durch Anklicken der Option *Aktiv* oder *Inaktiv* geändert werden.
- **Zeitplan -** durch Aktivieren dieser Option werden zusätzlich die Einstellungen ausgewählt, in der bestimmte Tage und Stunden festgelegt werden können, an denen die Brauchwasser-Solltemperatur gelten soll.
- **Brauchwasser-Hysterese -** ist die Differenz zwischen der Solltemperatur am Kessel (wenn die Brauchwasserpumpe eingeschaltet ist) und der Temperatur bei der Rückkehr zum Betrieb (Einschalten). Wenn die Solltemperatur 55°C beträgt und die Hysterese 5°C, wird die Brauchwasserpumpe wieder aktiviert, nachdem die Temperatur auf 50°C gefallen ist.

#### <span id="page-20-0"></span>7.9. OPENTHERM

- ➢ **Aktiviert -** diese Funktion wird verwendet, um die OpenTherm-Kommunikation mit Gaskesseln zu aktivieren/deaktivieren.
- ➢ **Witterungssteuerung**:
	- **Aktiviert -** mit dieser Funktion kann die Witterungssteuerung eingeschaltet werden. Damit dies möglich ist, muss der Außensensor an einem Ort installiert werden, der nicht der Witterung ausgesetzt ist.
	- **Heizkurve -** ist die Kurve, nach der die Solltemperatur der Gasheizung in Abhängigkeit von der Außentemperatur bestimmt wird. Im Regler wird die Kurve auf der Grundlage von vier Temperatursollwerten für die jeweiligen Außentemperaturen erstellt.
	- **Min. Temperatur -** diese Option ermöglicht die Einstellung der Mindesttemperatur des Kessels
	- **Max. Temperatur -** mit dieser Option kann die maximale Kesseltemperatur eingestellt werden.
- ➢ **Heizung Vorwahltemperatur -** diese Funktion dient zur Einstellung der Vorwahltemperatur, nach deren Erreichen die Nachheizung ausgeschaltet wird.
- ➢ **Brauchwasser-Einstellungen**
	- **Betriebsmodus -** diese Funktion ermöglicht die Auswahl eines Modus zwischen Zeitplan, Zeitmodus und festem Modus. Wenn der feste oder zeitgesteuerte Modus ist:
		- **- Aktiv -** es gilt die Warmwasser-Solltemperatur
		- **- Inaktiv -** es gilt die Absenktemperatur.
	- **Solltemperatur -** mit dieser Option kann die Solltemperatur für die Warmwasserbereitung eingestellt werden, bei der die Umwälzpumpe ausgeschaltet wird (gültig, wenn der Modus *Aktiv* gewählt wurde)
	- **Absenktemperatur -** mit dieser Option lässt sich die Solltemperatur für die Warmwasserbereitung einstellen (gültig, wenn der Modus "*Inaktiv*" gewählt wurde)
	- **Zeitplaneinstellungen -** mit dieser Funktion kann der Zeitplan eingestellt werden, d. h. die Uhrzeit und die Tage, an denen die angegebene Brauchwassertemperatur gelten soll.

#### <span id="page-20-1"></span>7.10. SPRACHE

<span id="page-20-2"></span>Mit dieser Funktion kann die Sprachversion des Steuergeräts geändert werden.

#### 7.11. REPEATER-FUNKTIONEN

So verwendet man die Repeater-Funktion:

- ➢ Registrierung auswählen *Menü → Installateurmenü → Repeaterfunktion → Registrierung*
- ➢ Registrierung auf dem Sendegerät starten
- ➢ Wenn die Schritte 1 und 2 korrekt ausgeführt wurden, sollte die Warteanzeige auf dem EU-M-12t von "Registrierung Schritt 1" auf "Registrierung Schritt 2" wechseln und die Registrierung auf dem Sendegerät erfolgreich sein.
- ➢ Starten Sie die Registrierung auf dem Zielgerät oder auf einem anderen Gerät, das Repeaterfunktionen unterstützt.

Der Benutzer wird durch eine entsprechende Meldung über den erfolgreichen oder nicht erfolgreichen Abschluss des Registrierungsvorgangs informiert.

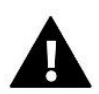

#### **HINWEIS**

Die Registrierung sollte immer bei zwei registrierten Geräten erfolgreich sein.

#### <span id="page-20-3"></span>7.12. WERKSEINSTELLUNGEN

Die Funktion erlaubt die Rückkehr zu den vom Hersteller gespeicherten Menüeinstellungen des Installationsprogramms.

#### <span id="page-21-0"></span>8. SERVICE-MENÜ

Das Servicemenü des Steuergeräts ist nur für autorisierte Personen zugänglich und durch einen von Tech Controls gehaltenen Code geschützt.

#### <span id="page-21-1"></span>9. WERKSEINSTELLUNGEN

Diese Funktion ermöglicht es eine Rückkehr zu den vom Hersteller gespeicherten Menüeinstellungen.

### <span id="page-21-2"></span>**VII. SOFTWARE-UPDTE**

Um die neue Software aufzuspielen, muss das Steuergerät vom Netzwerk getrennt werden. Den Stecker mit der neuen Software in die USB-Buchse stecken. Anschließend das Steuergerät mit dem Netzwerk verbinden.

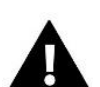

#### **HINWEIS**

Das Hochladen einer neuen Software auf das Steuergerät darf nur von einem qualifizierten Installateur durchgeführt werden. Sobald die Software geändert wurde, ist es nicht mehr möglich, die vorherigen Einstellungen wiederherzustellen.

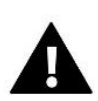

#### **HINWEIS**

Das Steuergerät darf während einer Software-Aktualisierung nicht ausgeschaltet werden.

#### <span id="page-21-3"></span>**VIII. ALARM-MELDUNGEN**

Die auf dem Bildschirm des Panels angezeigten Alarmmeldungen sind Systemalarme, die im Handbuch des EU-L-12 beschrieben sind. Außerdem gibt es eine Alarmmeldung, die anzeigt, dass keine Kommunikation mit dem Hauptmodul (EU-L-12 Steuergerät) besteht.

### <span id="page-21-4"></span>**IX. TECHNISCHE DATEN**

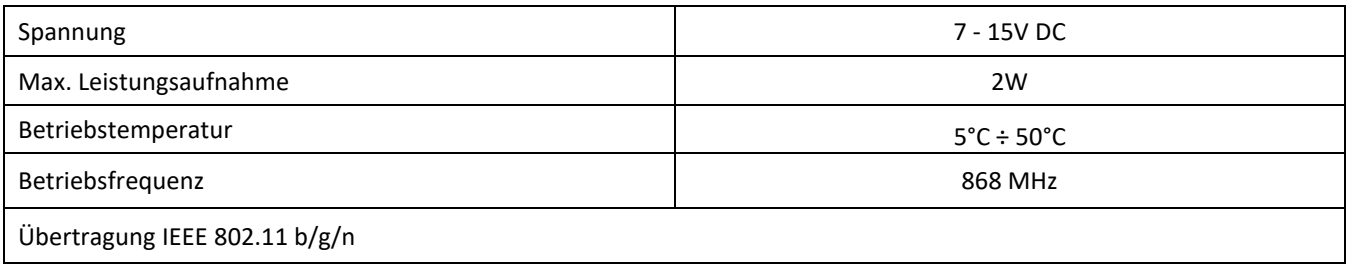

#### **Netzgerät EU-MZ-RS**

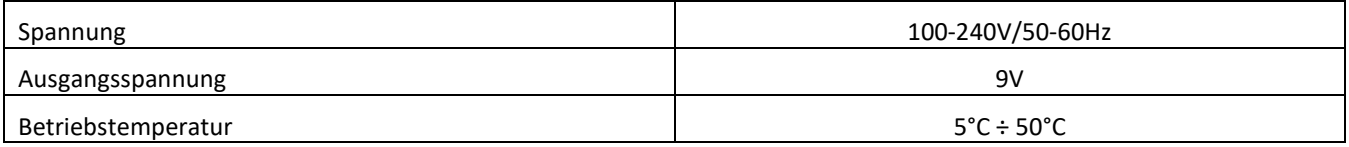

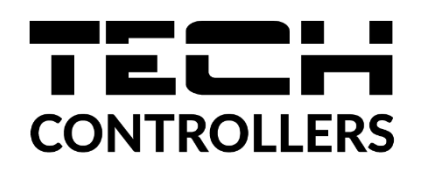

## **KONFORMITÄTSERKLÄRUNG**

Die Firma TECH STEROWNIKI II Sp. z o.o. mit Sitz in Biała Droga 31, 34-122 Wieprz, Polen, erklärt mit voller Verantwortung, dass das von uns hergestellte **EU-M-12t** die Anforderungen der Richtlinie des Europäischen Parlaments und des Rates **2014/53/EU** vom 16. April 2014 zur Harmonisierung der Rechtsvorschriften der Mitgliedstaaten über die Bereitstellung von Funkanlagen auf dem Markt, der Richtlinie **2009/125/EG** über die Anforderungen zur umweltgerechten Gestaltung energieverbrauchsrelevanter Produkte sowie der VERORDNUNG DES MINISTERS FÜR UNTERNEHMERTUM UND TECHNOLOGIE vom 24. Juni 2019 zur Änderung der Verordnung über die grundlegenden Anforderungen für die Beschränkung des Einsatzes von bestimmten gefährlichen Stoffen in elektrischen und elektronischen Geräten, die der Umsetzung der Richtlinie (EU) 2017/2102 des Europäischen Parlaments und des Rates vom 15. November 2017 zur Änderung der Richtlinie 2011/65/EU zur Beschränkung des Einsatzes von bestimmten gefährlichen Stoffen in elektrischen und elektronischen Geräten (Abl. EU L 305 vom 21.11.2017, S. 8) dient, erfüllt.

Für die Bewertung der Konformität wurden die folgenden harmonisierten Normen verwendet:

PN-EN IEC 60730-2-9 :2019-06 art. 3.1a Gebrauchssicherheit,

PN-EN IEC 62368-1:2020-11 art. 3.1a Gebrauchssicherheit,

PN-EN 62479:2011 art. 3.1 a Gebrauchssicherheit,

ETSI EN 301 489-1 V2.2.3 (2019-11) art.3.1b Elektromagnetische Verträglichkeit,

ETSI EN 301 489-3 V2.1.1:2019-03 art.3.1 b Elektromagnetische Verträglichkeit,

ETSI EN 301 489-17 V3.2.4 (2020-09) Art.3.1b Elektromagnetische Verträglichkeit,

ETSI EN 300 328 V2.2.2 (2019-07) art.3.2 Effektive und effiziente Nutzung des Funkspektrums,

ETSI EN 300 220-2 V3.2.1 (2018-06) art.3.2 Effektive und effiziente Nutzung des Funkspektrums,

ETSI EN 300 220-1 V3.1.1 (2017-02) art.3.2 Effektive und effiziente Nutzung des Funkspektrums,

EN IEC 63000:2018 RoHS.

Wieprz, 07.09.2023

Charles Jarry Pawel Jura Janusz Master

Prezesi firmv

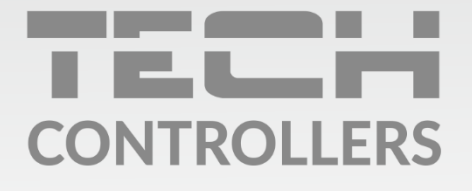

Hauptfiliale: ul. Biała Droga 31, 34-122 Wieprz

Service: ul. Skotnica 120, 32-652 Bulowice

Unterstützung: +48 33 875 93 80 e-mail: serwis@techsterowniki.pl

www.tech-controllers.com